# **CF-SZ5[A/B/G/H]シリーズ, CF-RZ5[A/B/G/H]シリーズ, CF-MX5[A/B/G/H]シリーズ, CF-LX5[A/B/G/H]シリーズ (Windows 7 32bit/64bit)**

#### **インテル® ラピッド・ストレージ・テクノロジー 14.6.5.1036 アップデート⼿順書**

2016/1/26

本書では、上記機種のインテル® ラピッド・ストレージ・テクノロジーを

14.6.5.1036

にアップデートする⼿順について説明します。

なお、インテル® ラピッド・ストレージ・テクノロジーのバージョンがすでに 14.6.5.1036 になっている場合は、 アップデートする必要はありません。

**【ご注意】** 

・ **インストールプログラムを実⾏する際は、必ず「コンピューターの管理者」の権限のユーザー でサインインしてください。(ユーザーの簡易切り替え機能を使わずにコンピューターの管理 者の権限でサインインして操作してください。)** 

**【お願い】** 

**インストールを⾏う際には、以下の事項をお守りください。** 

- ・ **AC アダプター、および充分に充電されたバッテリーパックを接続しておいてください。**
- ・ **USB 機器等の周辺機器はすべて外してください。**
- ・ **インストールプログラム以外のアプリケーションソフトはすべて終了してください。**

### **【アップデート⽅法】**

インテル® ラピッド・ストレージ・テクノロジーのアップデートは下記の流れで行います。

- 1. インテル® ラピッド・ストレージ・テクノロジーのバージョン確認
- 2. アップデートプログラムのダウンロードと展開
- 3. 新バージョンのソフトウェアのインストール

## **1. インテル® ラピッド・ストレージ・テクノロジーのバージョン確認**

インテル® ラピッド・ストレージ・テクノロジーのバージョンは、下記の手順で確認します。

(1)[スタート]-[コントロールパネル]-[プログラム]-[プログラムと機能]をクリックします。

(2)「インテル® ラピッド・ストレージ・テクノロジー」のバージョンを確認します。

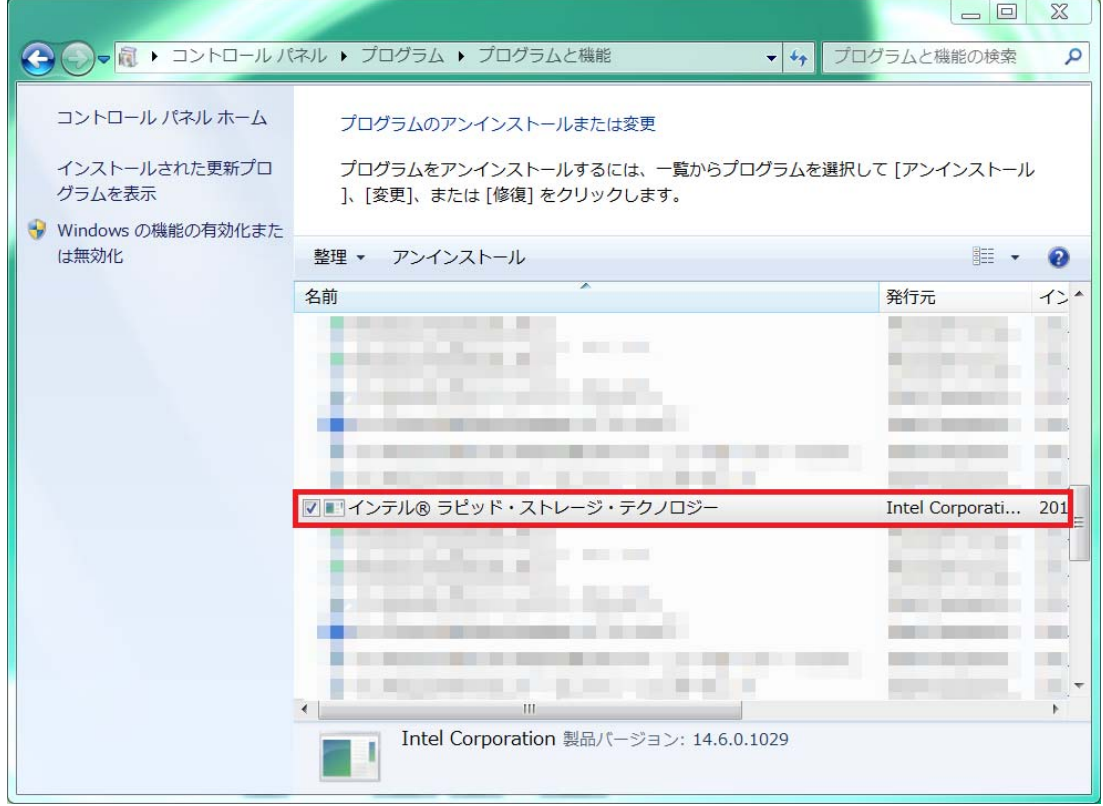

\*インテル® ラピッド・ストレージ・テクノロジーが表示されていないときは、インテル® ラピッド・ストレー ジ・テクノロジーがインストールされていません。

(3) インテル® ラピッド・ストレージ・テクノロジーのバージョンが下記のバージョンになっている場合は、アッ プデートする必要はありません。

14.6.5.1036

## **2. アップデートプログラムのダウンロードと展開**

ダウンロードページに掲載されているプログラムをダウンロードした後、対象機種の Windows 上で実行し、 展開先フォルダーにファイルを展開します。

掲載されているプログラム:

rst\_14.6.5.1036.exe

(1) ダウンロードしたプログラムをダブルクリックして実⾏します。

「ユーザーアカウント制御」の画面が表示された場合は、「はい」をクリックします。

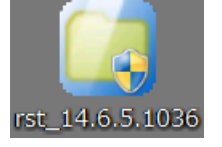

(2) 使用許諾契約の画面が表示されますので、内容をよくお読みいただき、「はい」をクリックしてください。

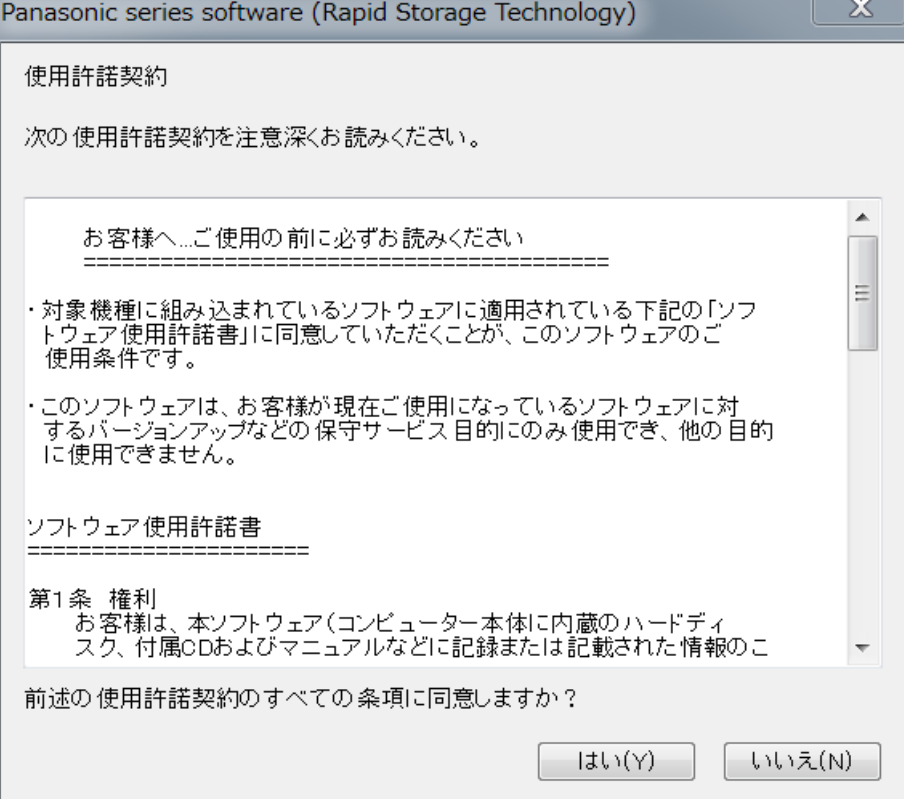

(3) 展開先フォルダーを設定する画面が表示されます。展開先フォルダーは、プログラムが自動的に作成 しますので、特に変更する必要はありません。(変更する場合は、必ず、本体のハードディスク上のフ ォルダーを指定してください。展開先フォルダーは標準では以下のフォルダーが設定されています。) [c:¥util2¥drivers¥rst\_d156310]

※以降の手順は上記フォルダーに展開したものとして説明します。

「OK」をクリックしてください。

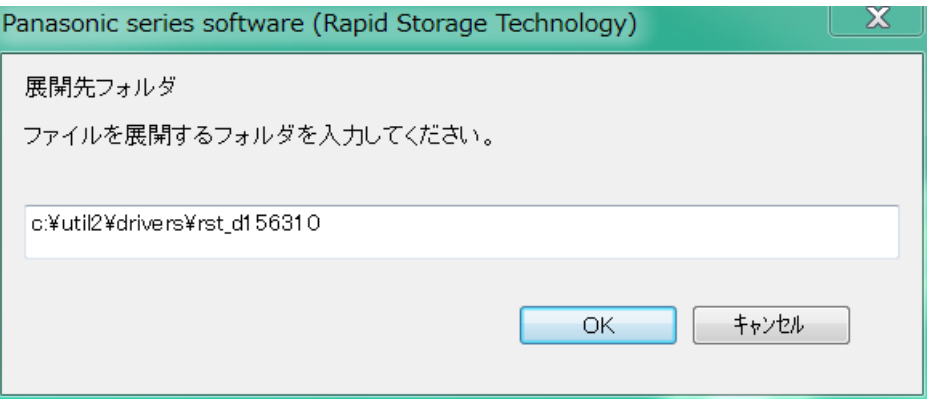

(4) しばらくすると展開が完了して、展開先フォルダーが開きます。

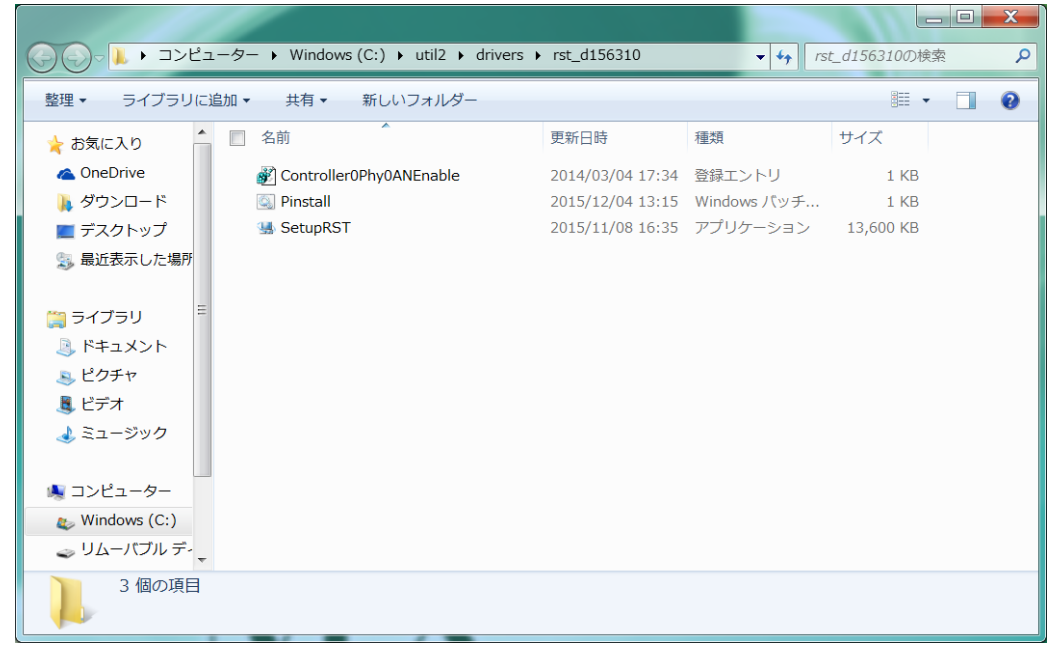

# **3. バージョンのソフトウェアのインストール**

以下の⼿順にしたがって、インテル® ラピッド・ストレージ・テクノロジーをインストールしてください。

- (1) 【2. アップデートプログラムのダウンロードと展開】で展開されたフォルダー内の Pinstall(拡張⼦付きで ファイル名表示の場合は Pinstall.bat)を右クリックし、[管理者として実行]をクリックします。 「ユーザーアカウント制御」の画面が表示された場合は、「はい]をクリックします。
- (2) 「C:¥Windows¥System32¥cmd.exe」の画面が表示され、インテル® ラピッド・ストレージ・テク ノロジーのアップデートが⾏われます。

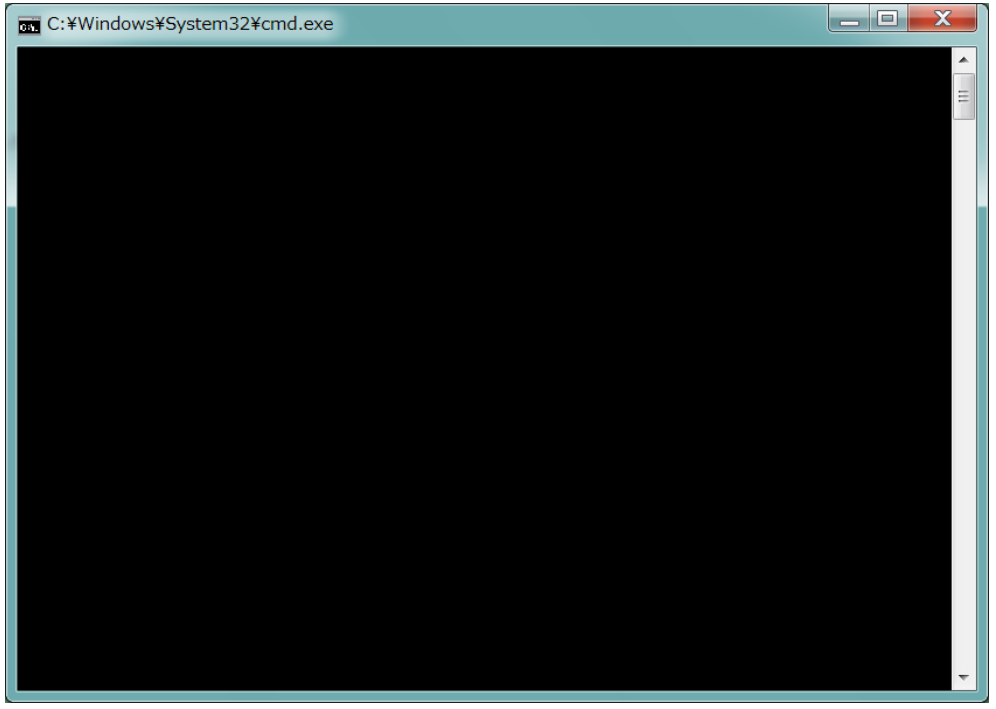

(3) 「C:¥Windows¥System32¥cmd.exe」の画面が消えればアップデート完了です。(画面が消 えるまで数分以上かかる場合があります。)

(4) コンピューターを再起動します。

※コンピューターを再起動後に「これらの変更を適用するにはコンピューターを再起動する必要があり ます。」が表示される場合があります。その場合は「今すぐ再起動する]を選択し、もう一度コンピュー ターを再起動してください。

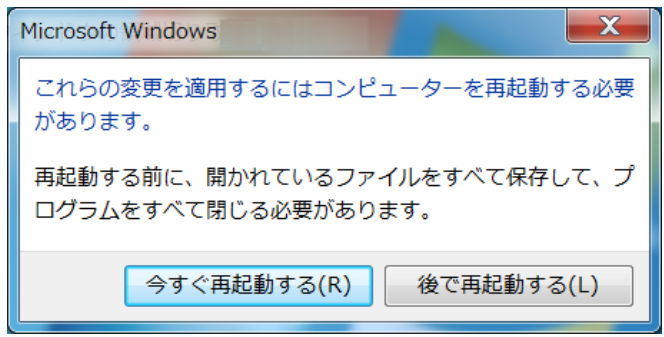

(5) アップデート終了後、上記【1. インテル® ラピッド・ストレージ・テクノロジーのバージョン確認】に記載 の手順にしたがって、インテル® ラピッド・ストレージ・テクノロジーのバージョンが

#### 14.6.5.1036

と表⽰されていることを確認してください。

インテル® ラピッド・ストレージ・テクノロジーのアップデート作業は以上で完了です。